## **IMPORTANT - PLEASE READ**

## **If you have existing Olympus equipment at your site, or you send files to an existing Olympus user.**

The DS-2500, DS-2400 & DS-2800 Digital Voice Recorders (DVRs) record in high quality *DSS Pro (.ds2)* format. Recordings made in this format can be played only if you have the following software installed:

ODMS R6 Packaged with DS-7000/DS-3500 DVRs & AS-7000 Transcription Kit<br>DSS Player Pro R5 Packaged with DS-5000/DS-3400 DVRs & AS-5000 Transcription Kit Packaged with DS-5000/DS-3400 DVRs & AS-5000 Transcription Kit DSS Player Standard v1/v2 Packaged with DS-2800/DS-2500/DS-2400 DVRs & AS-2400 Transcription Kit

Therefore, if your typist is not using the software listed above, you will have to convert the files to *DSS Classic (.dss)* format before sending them.

Please note that *DSS Classic* format is compatible with all current and past Olympus Digital Voice Recorders and Olympus Transcription Kits, including the AS-2400, AS-5000 and AS-7000 Transcription Kits.

**Important:** The following instructions are for Windows users only. If you use a Mac, please phone 0800 659 678 and ask for Tech Support.

## **Instructions:**

- Open the DSS Player Standard Dictation Module software, to display the list of downloaded files
- Right-click on the file to be converted and a pop-up menu will be displayed

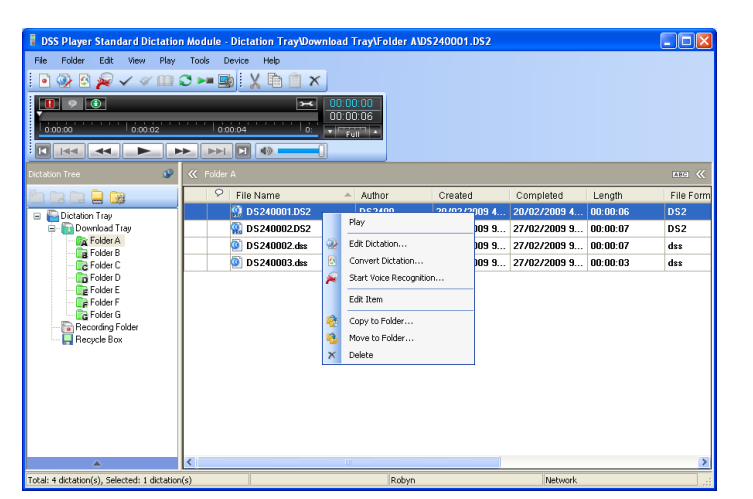

## **Note:**

You can also select multiple files to be converted at one time.

- To select some of the files in the list, hold down the "Ctrl" key while you click on the files you wish to convert.
- To select all files in the list, press "Ctrl-A".
- Click on "Convert Dictation" from the pop-up menu, to display the conversion settings

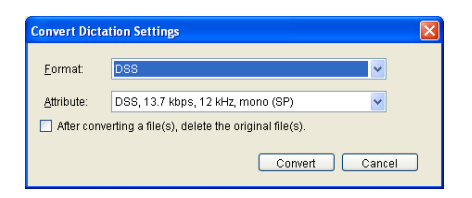

- Choose "DSS" for the Format
- If you wish to delete the original *.ds2* file after conversion, place a tick in the box beside this option
- Click on "Convert"

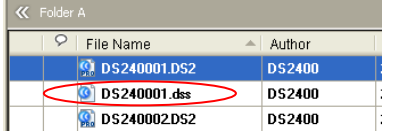

The newly created *.dss* file will appear in the file list, and is ready to send to your typist.